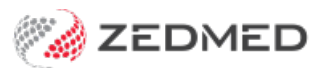

## Summary Views Results

Last Modified on 18/12/2024 11:16 am AEDT

Use the **Results** tab in **Summary Views** to view and update the status of a patient's results and to attach new results.

(right-click View Results > Send to Patient.

## Results Status

All results have a status assigned to help manage their workflow. The status types are (I) Initial, (P) Pending and (C) Complete.

- (I) Initial no one has looked at the results. Results arrive in the Result Inbox and Patient Summary View with this status.
- (P) Actioned results that have been looked at and are awaiting further action.
- (C) Complete means no further action required. Results were discussed with the patient or did not need to be.

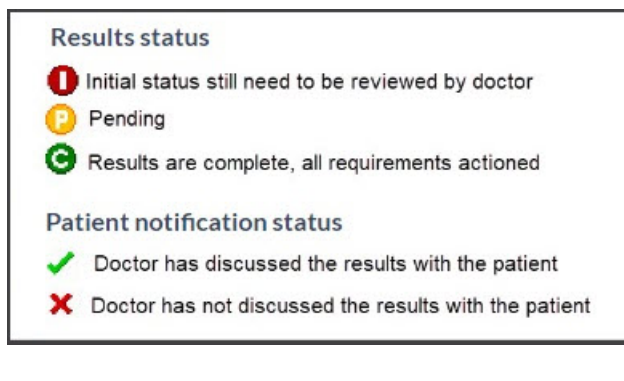

To learn more, see [Results](https://help.zedmed.com.au/help/action-incoming-results#results-status-types) Status Types.

## Right-click options

Right-clicking a result in Summary Views allows you to:

- Change the status of a result to **Initial**, **Pending** or **Complete**.
- Change the patient's notification status to **Notified of Result**, **Not Notified of Result**, **Not Applicable**.
- Use **Secure Send** to email or SMS a result to a patient. [Learn](https://help.zedmed.com.au/help/secure-send#sending-from-results-inbox) more.
- Select **View Results** to open the patient's results.
- Select **View Results Audit** to open an audit trail of results received and their status.

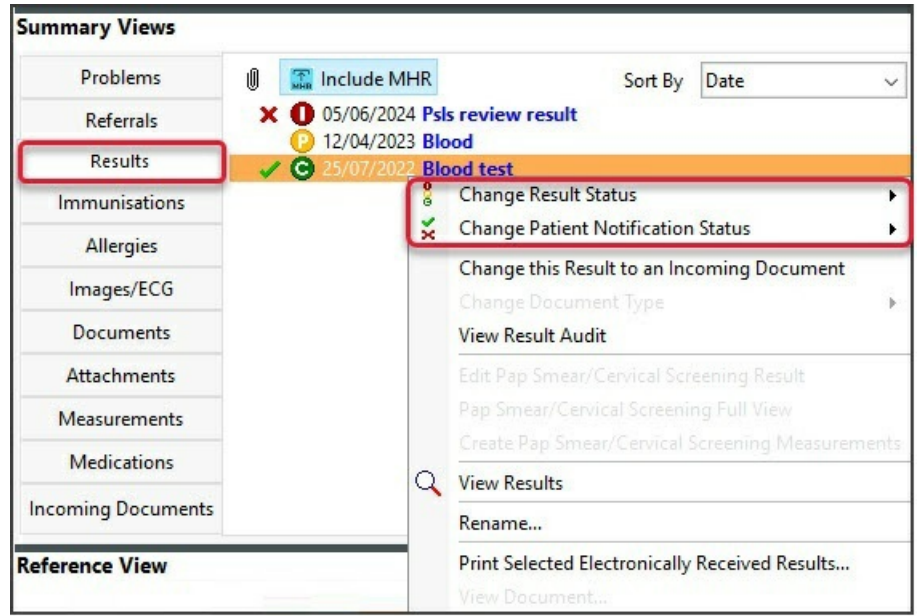

If the patient has not opted out, the**Include MHR** (My Health Record) icon will be selected by default to show information uploaded by other healthcare providers. Each MHR entry appears with an icon, and double-clicking the entry will open the results report.

## Attaching documents

The paper clip icon can be used to locate and upload files as follows:

- 1. Select the paperclip icon:
- 2. Browse to the file and double-click it.

The **Image** dialog will open.

- 3. Complete all the fields and assign the file to a doctor.
- 4. Use the **Save as** radio button to identify the file as a**Result** or **Incoming Document**.
- 5. Review the selection for **Doctor has already seen this - Mark as Complete**. This is ticked by default.

Marking the result as **Complete** means no action is required, and the result will not appear in the **Results Inbox**.

6. Select **OK**.

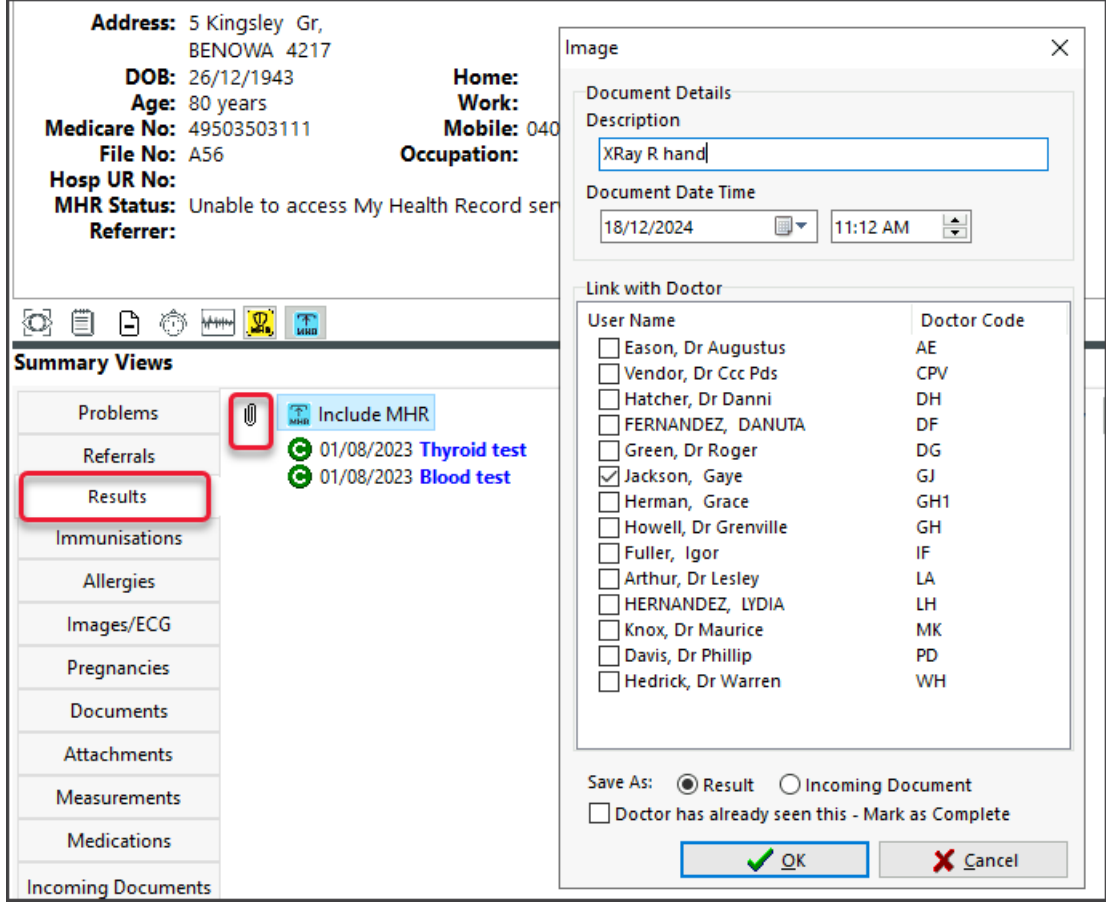